## **GUIDE TO SEARCH FOR SIMILAR TRADE MARKS IN IPOS DIGITAL HUB**

Before filing an application to register a GI, you may conduct a conflicting mark search to check if any similar mark is present on our register at [https://digitalhub.ipos.gov.sg](https://digitalhub.ipos.gov.sg/) **> Trade Mark Similar Mark Search**.

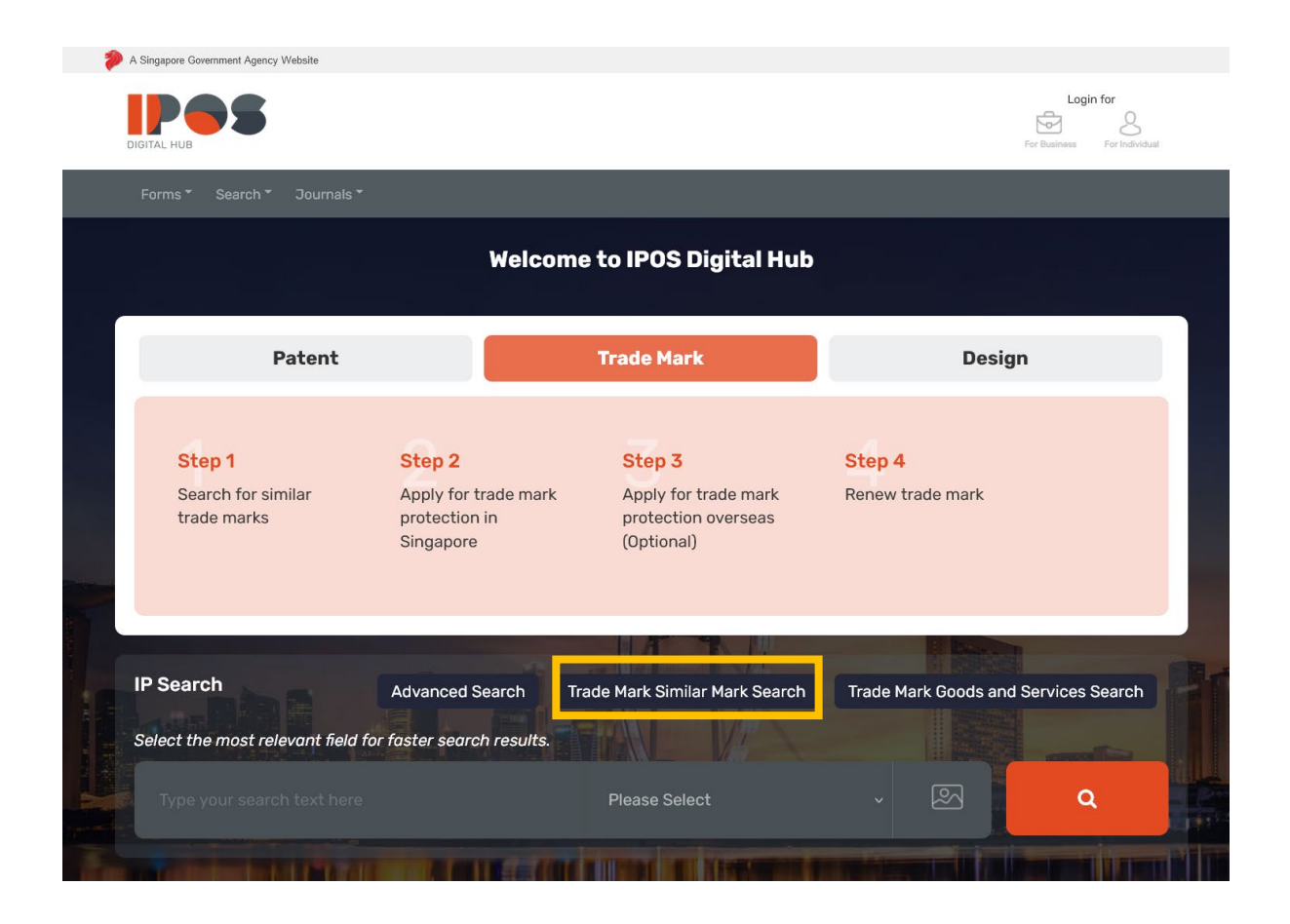

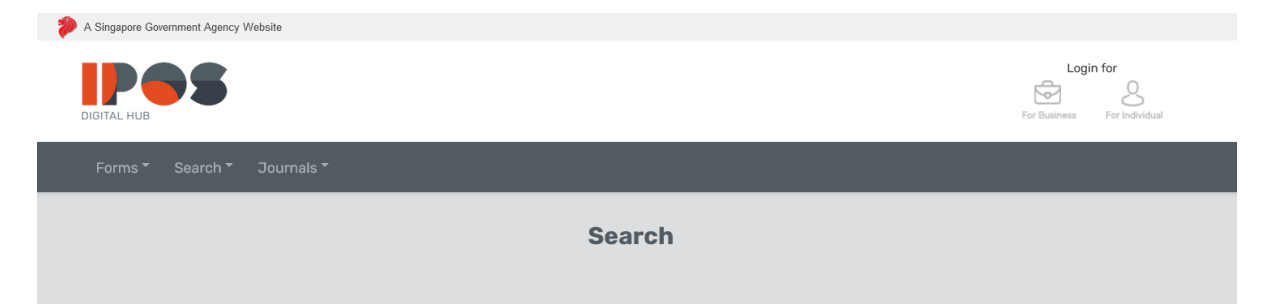

Basic Search | Advanced Search | Trade Mark Similar Mark Search | Trade Mark Goods and Services Search

## **General Notes**

1. Upload an image of your trade mark if it contains graphics or stylized text.

2. If you do not have an image of your mark, type keywords (one at a time) to describe your image under "Image Descriptor(s)".

- 3. Type any alphanumeric text appearing in your mark under "Word(s)-In-Mark".
- 4. Type any Chinese Character(s) appearing in your mark under "Chinese Character(s)".

5. The system will generate (i) a list of image search results based on the uploaded image, and (ii) a list of text search results based on text provided. Please look through both sets of results whenever applicable.

## **Trade Mark Similar Mark Search**

 $\lambda$ 

 $\blacktriangle$ 

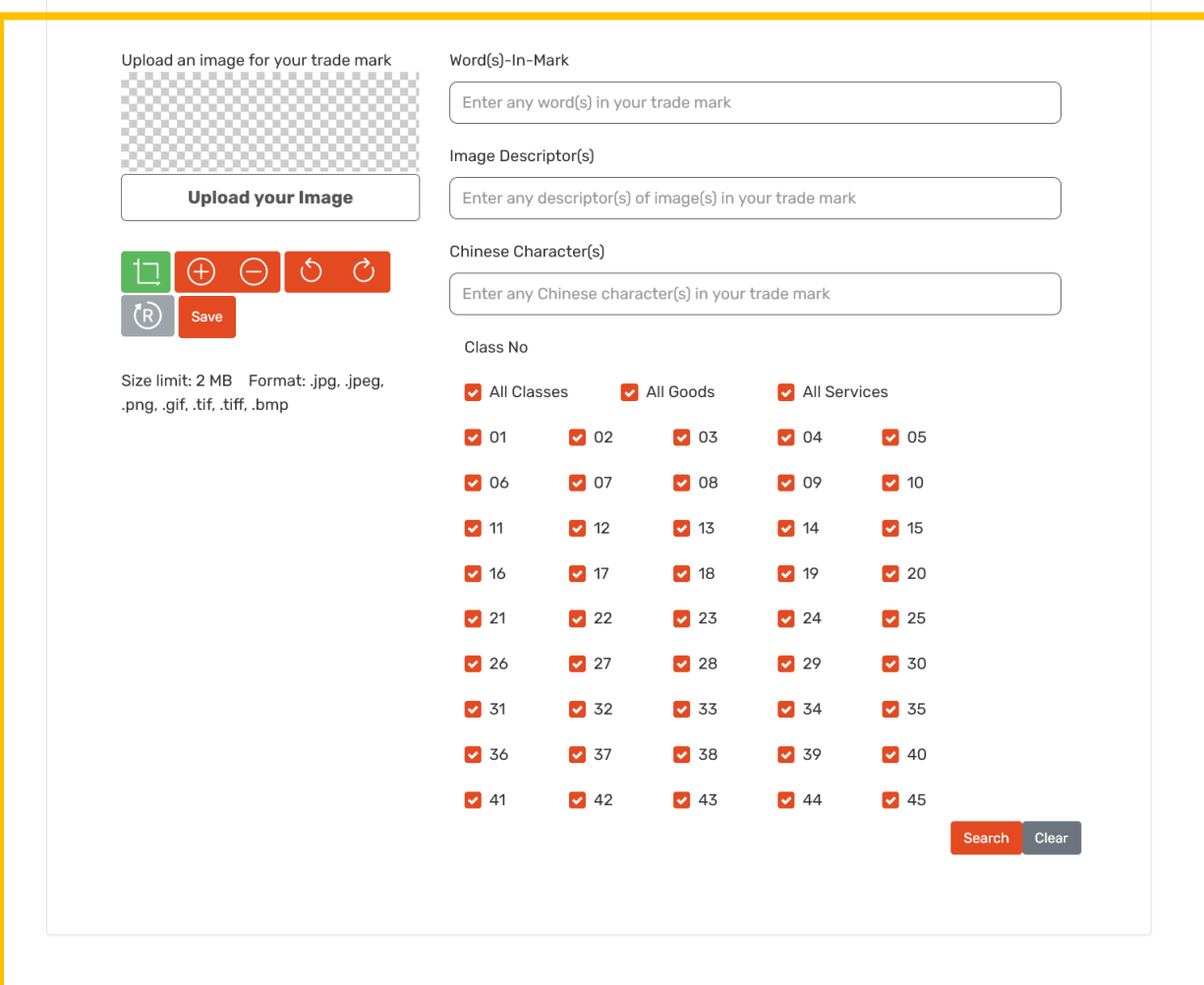